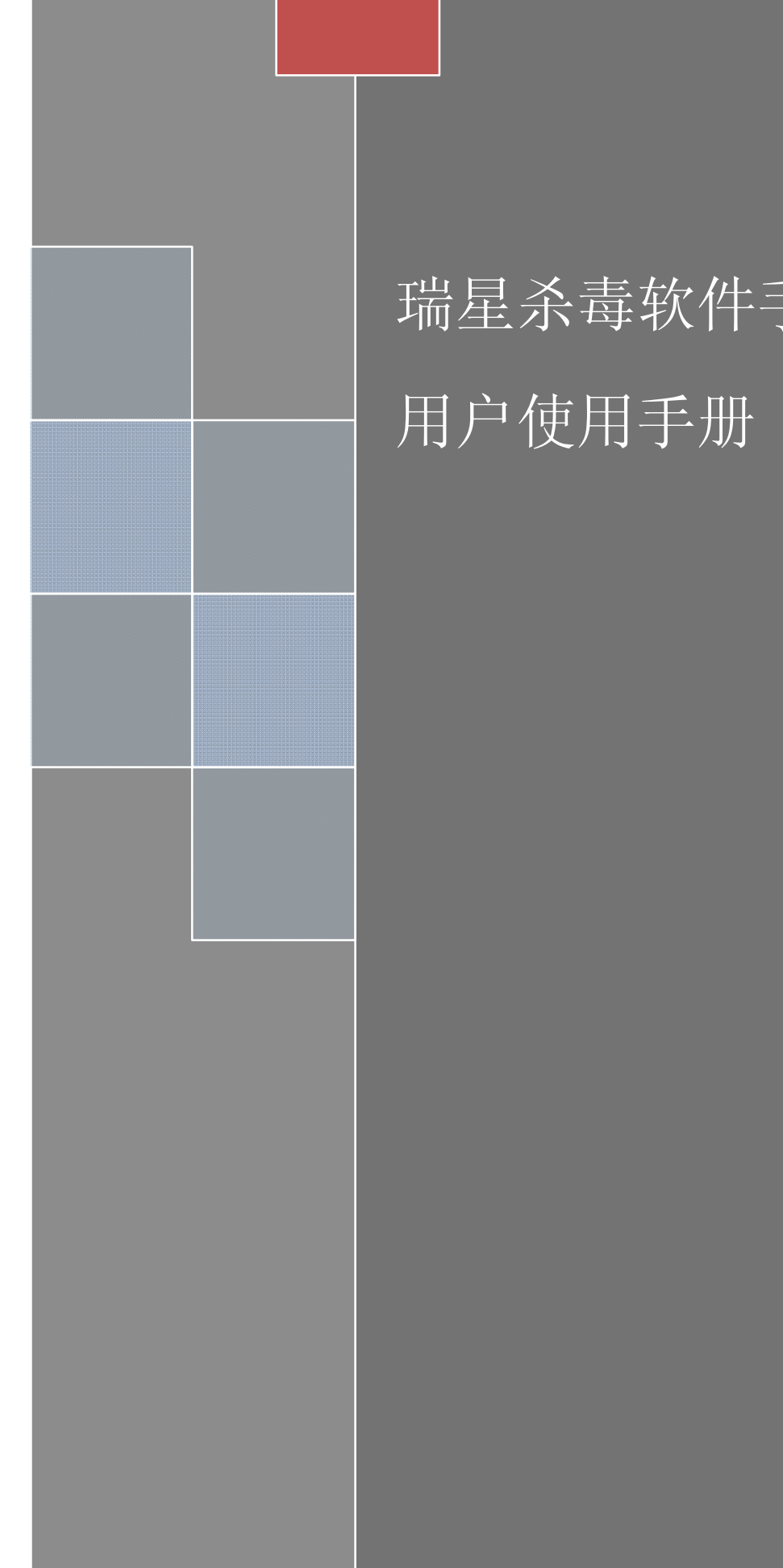

# 瑞星杀毒软件手机版(S60)

北京瑞星科技股份有限公司

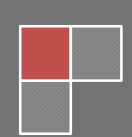

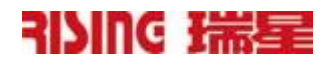

# 目录

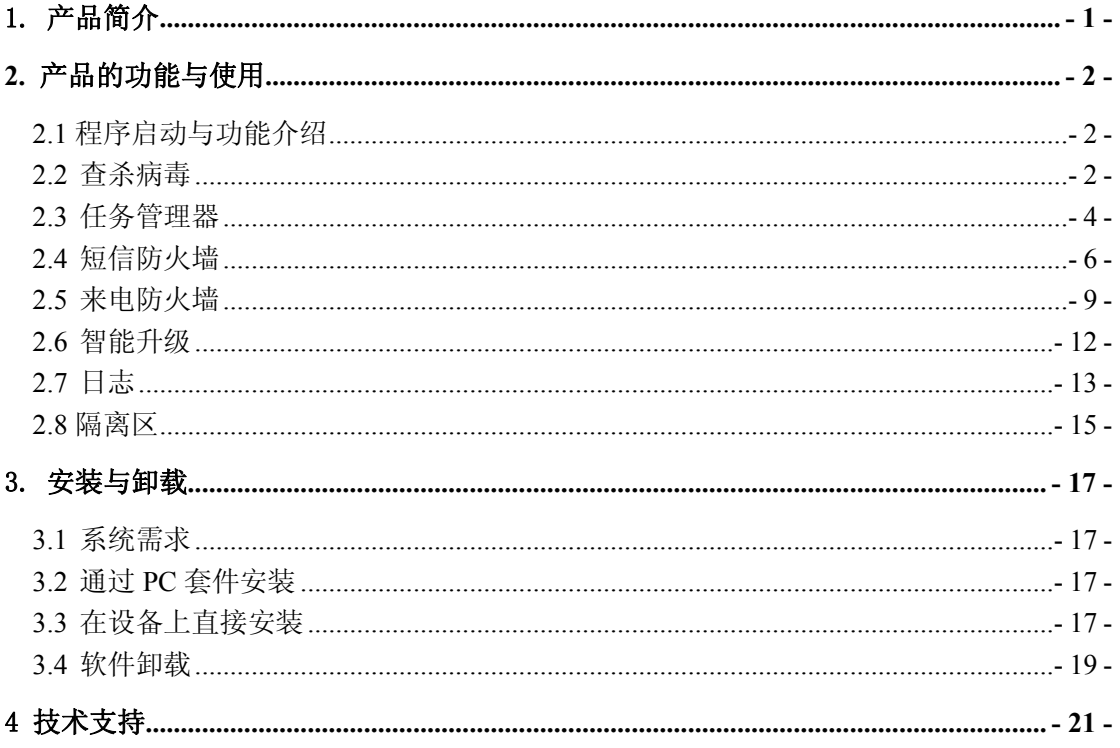

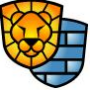

 $\bf I$ 

# <span id="page-3-0"></span>1. 产品简介

瑞星杀毒软件手机版(Rising Mobile Security) for Symbian 是针对使用 Symbian 操作系 统的手机开发的一款产品。它提供了一套集嵌入式反病毒、防垃圾短信、防垃圾来电及系统 管理为一体的智能手机安全解决方案。 它帮助运行 Symbian 的智能设备免受病毒攻击及垃圾 短信的骚扰。运行任务管理,使您对正在运行的程序一目了然,方便找出恶意程序。 北京瑞星科技股份有限公司, 前身为北京瑞星电脑科技开发有限责任公司, 成立于 1991

年 11 月,于 1998 年 4 月改制为股份公司,是中国最早从事计算机病毒防治与研究的专 业软件公司,研制生产涉及计算机反病毒和信息安全相关的全系列产品,目前已自主研发成 功基于多种操作系统的瑞星杀毒软件单机版、网络版、企业级防火墙、防毒墙、病毒预警系 统等系列信息安全产品。

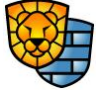

 $-1-$ 

# <span id="page-4-0"></span>**2.** 产品的功能与使用

## 2.1 程序启动与功能介绍

程序正常安装后,您可以通过【功能表】→【瑞星杀毒】来启动程序(由于手机设置的 不同,程序快捷方式位置可能会发生变化)。

瑞星杀毒软件手机版 for Symbian 包括以下功能:

- l 查杀病毒
- 任务管理器
- 短信防火墙
- l 来电防火墙
- 隔离区
- l 智能升级
- 日志査看

#### 2.2 查杀病毒

依照上面的方法启动程序后,进入程序主界面,程序主界面即为查杀病毒界面。也可以 从其他界面上选择【切换到】→【查杀病毒】,进入查杀病毒功能界面,如图 1:

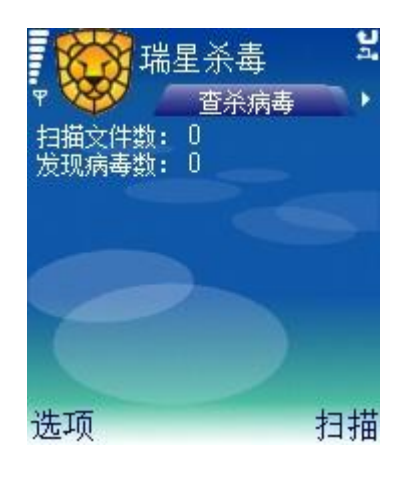

图 1 查杀病毒

查杀病毒允许用户初始化查杀智能设备上的病毒。查杀病毒先查杀所有正在运行的任 务,保证正在运行的病毒能够被清除,再扫描设备中选定路径的文件。

### 选项:

l 【扫描】 选择此选项后, 手机杀毒软件开始进行扫描, 该按钮自动变成 【停止】, 如图 2:

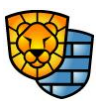

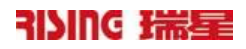

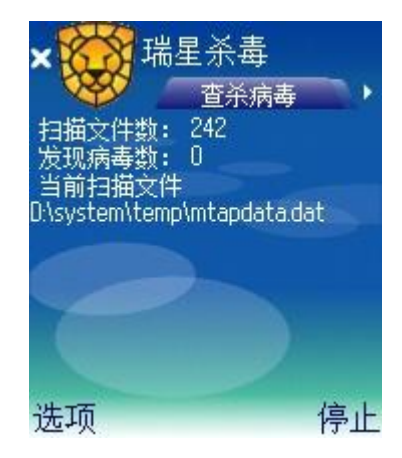

#### 图 2 开始扫描

在扫描过程中,用户可随时中止扫描,直接选择【停止】按钮即可,如图 3:

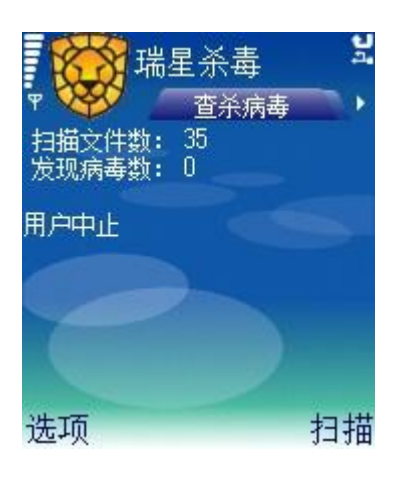

图 3 用户中止扫描

● 【设置】选择此选项, 即可对查杀目标进行设置, 如图 4:

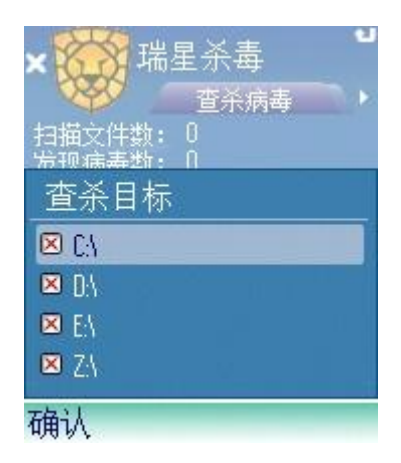

图 4 设置查杀目标

 $-3-$ 版权所有©2004-2007 北京瑞星科技股份有限公司。 保留所有权利包括其解释权。

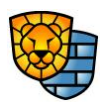

<span id="page-6-0"></span>提示: 瑞星杀毒软件手机版(S60)设置查杀目录时仅能选择盘符。在设置的时候 如果选择为空,那么系统会自动选择当前高亮的那项。

- l 【切换到】切换到杀毒软件的其他功能
	- 【任务管理器】切换到任务管理器界面
	- 【短信防火墙】切换到短信防火墙界面
	- 【来电防火墙】切换到来电防火墙界面
	- 【隔离区】切换到隔离区功能界面
- l 【升级】对软件智能升级
- l 【帮助】进入查杀病毒帮助页面
- 【日志】进入日志选项
- 【关于】本软件的相关说明
- l 【后台运行】即可让程序调入后台,此时程序并没有结束,只是在执行时正常情况下屏 幕上没有显示。
- 【退出】退出手机杀毒软件

## 2.3 任务管理器

在查杀病毒界面, 直接按键盘上的右方向键或者选择【选项】切换到→【任务管理器】,<br>就可以进入任务管理器界面, 如图 5:

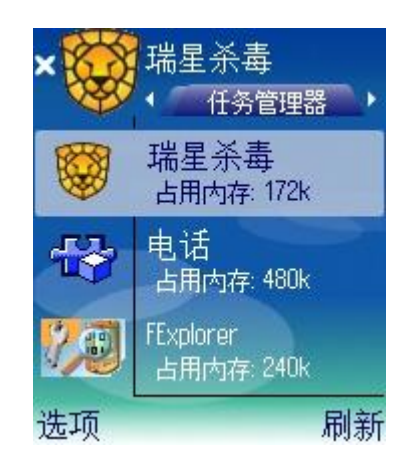

#### 图 5 任务管理器

任务管理使用户可以查看系统当前运行的所有任务,进入任务管理界面后,会显示正在 运行的任务及其所占内存大小,同时可以选择结束某一任务。用此方法可以结束某些恶意程 序。

版权所有©2004-2007 北京瑞星科技股份有限公司。 保留所有权利包括其解释权。

 $-4-$ 

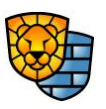

选项:

- l 【详细信息】查看当前选择任务的详细信息,其中详细信息包括:UID、名称、线 程ID、堆大小、栈大小、CPU时间、线程是否保护、是否系统任务、是否忙碌、是 否隐藏、WinGroupID、WinGroupName和文档名。
- l 【结束任务】按设定对选定的任务进行正常结束或强制结束,具体操作如下:

按操作方向键→定位焦点→按"C"键 或者选择【选项】→【结束任务】,系 统提示用户是否真正结束该选定任务,如图 6:

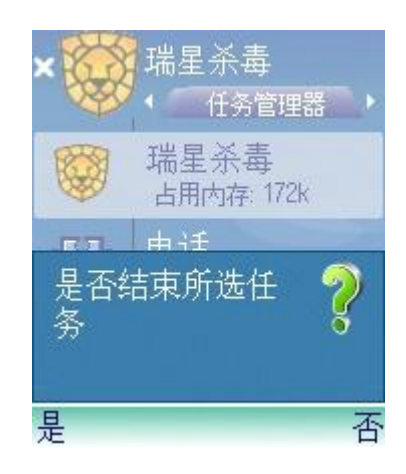

#### 图 6 结束选定任务

**△ 注意:** 结束进程时要小心。如果结束应用程序, 您将丢失未保存的数据。如果结 束系统服务,则系统的某些部分可能无法正常工作。有些系统进程不能被结束

- l 【刷新】刷新任务管理器列表的内容
- l 【设置】选择此选项可以对任务管理器进行设置,其中有两个选项,【正常/强制结 束任务】是设置在结束选定任务时采用的手段;【显示/不显示隐藏任务】是设置任 务管理器是否显示系统中正在运行的隐藏任务,如图 7:

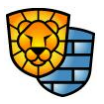

 $-5-$ 

<span id="page-8-0"></span>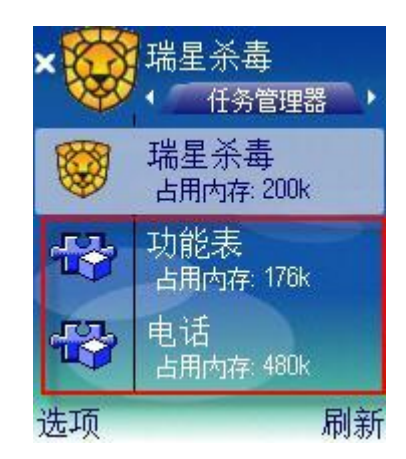

#### 图 7 设置为显示隐藏任务后的显示

设置为显示隐藏任务后,任务管理器页面中多出了一些隐藏任务,如图 7 中用红线 框起来的进程均为新出现的任务进程。

- l 【切换到】切换到杀毒软件的其他功能
	- 【杳杀病毒】切换到杳杀病毒界面
	- 【短信防火墙】切换到短信防火墙界面
	- 【来电防火墙】切换到来电防火墙界面
	- 【隔离区】切换到隔离区功能界面
- l 【升级】对软件智能升级
- l 【帮助】进入任务管理器帮助页面
- l 【日志】进入到日志选项
- l 【关于】本软件的相关说明
- l 【后台运行】让软件后台运行
- 【退出】退出手机杀毒软件

# 2.4 短信防火墙

从任务管理器界面,直接按键盘上的右方向键或者选择【选项】→【切换到】→【短 信防火墙】, 就可以进入短信防火墙界面, 如图 8:

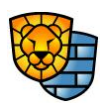

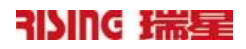

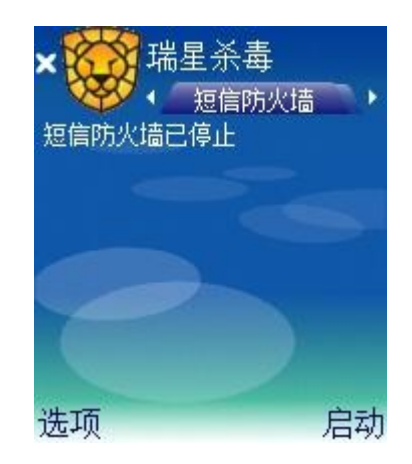

#### 图 8 短信防火墙界面

短信防火墙保护用户不受垃圾短信和欺诈短信的骚扰。手机垃圾短信充斥欺诈、淫秽以 及无用的短信,用户可以设置短信黑名单,防御垃圾短信。

## 选项:

● 【启动/停止短信防火墙】选择此选项可以随时启动或者停止短信防火墙的服务, 并且在短信防火墙界面上显示出相关操作,如图 9:

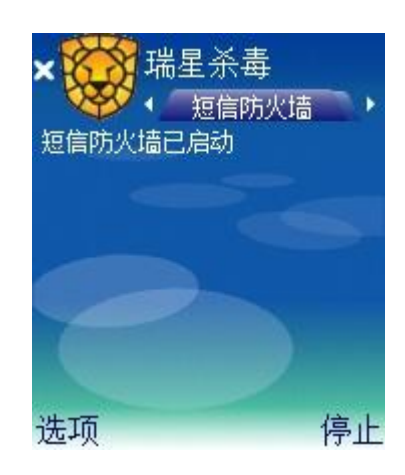

#### 图 9 短信防火墙界面记录下相关操作

l 【设置】按此选项进入短信防火墙规则的配置界面,如图 10:

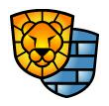

 $-7-$ 

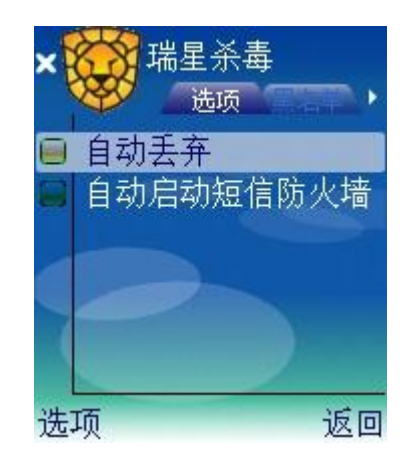

#### 图 10 短信防火墙的配置界面

在此界面中,用户可以选择对过滤的短信实施的策略,如自动丢弃,如用户选择此 项,那么黑名单中的号码来的短信将被自动丢掉。另外,用户可以选择是否打开瑞星杀 毒软件时自动启动短信防火墙。<br><br>按方向键的右键,可以设置短信防火墙的【黑名单】,如图 11:

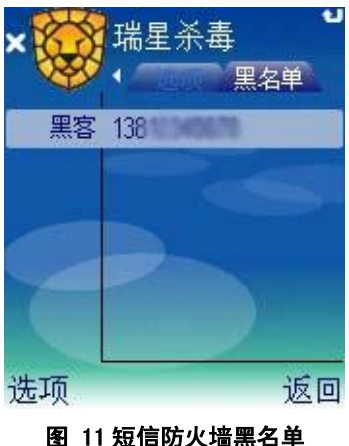

凡在此列出来的号码均被软件认为是应该过滤的短信号码,对【黑名单】里列出的 号码软件将按用户自己设定的规则进行处理。

在此界面里,【黑名单】列表有两列,分别是姓名和号码:

- l 【姓名】:仅用来标识后面的号码,用户可随意命名,可以为空,可以重复
- 【号码】: 短信过滤器根据此号码判定接收的短信是否为垃圾短信

按【选项】按钮,有添加、编辑、删除、导入、帮助、返回六种选择,用户可以向 黑名单中添加、删除号码,或导入、编辑已有的号码。号码只能由"+"或数字组成, 首字符可为"+"或数字,除首字符外其余字符必须为数字,不能为空

l 【切换到】切换到杀毒软件的其他功能

 $-8-$ 版权所有©2004-2007 北京瑞星科技股份有限公司。 保留所有权利包括其解释权。

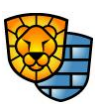

- <span id="page-11-0"></span>■ 【杳杀病毒】切换到杳杀病毒界面
- 【任务管理器】切换到任务管理器界面
- 【来电防火墙】切换到来电防火墙界面
- 【隔离区】切换隔离区界面
- l 【升级】对软件智能升级
- l 【帮助】进入短信防火墙帮助页面
- 【日志】进入日志选项
- 【关于】本软件的相关说明
- 【后台运行】让软件后台运行
- 【退出】退出手机杀毒软件

# 2.5 来电防火墙

从短信防火墙界面,直接按键盘上的右方向键或者选择【选项】→【切换到】→【来 电防火墙】, 就可以进入来电防火墙界面, 如图 12:

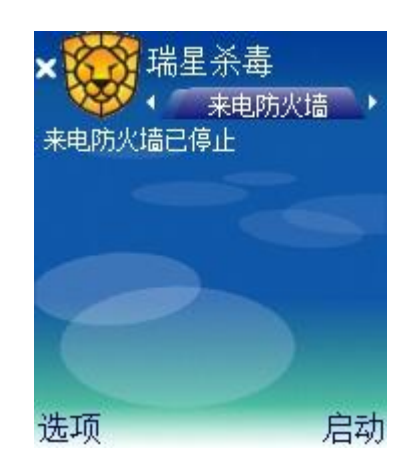

## 图 12 来电防火墙界面

来电防火墙保护用户不受垃圾来电的骚扰。用户可以设置来电黑名单,防御垃圾来电。

# 选项:

● 【启动/停止来电防火墙】按此选项可以随时启动或者停止来电防火墙的服务,并且在 来电防火墙界面上显示出相关操作,如图 13:

 $-9-$ 

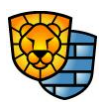

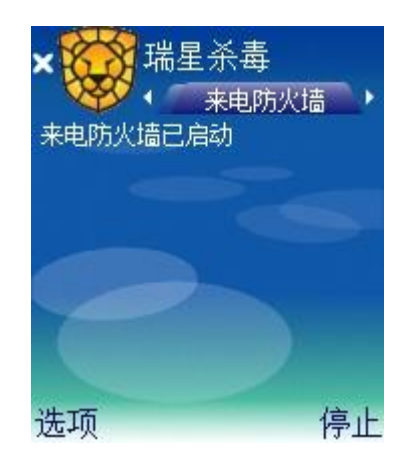

## 图 13 来电防火墙界面记录下相关操作

l 【设置】选择此选项进入来电防火墙规则的配置界面,如图 14:

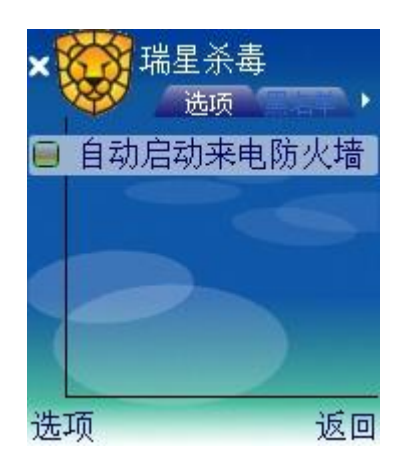

图 14 来电防火墙的配置界面

在此界面中,用户可以选择是否打开瑞星杀毒软件时自动启动来电防火墙。<br>按方向键的右键,可以设置来电防火墙的【黑名单】,如图 15:

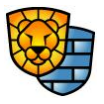

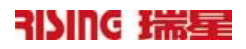

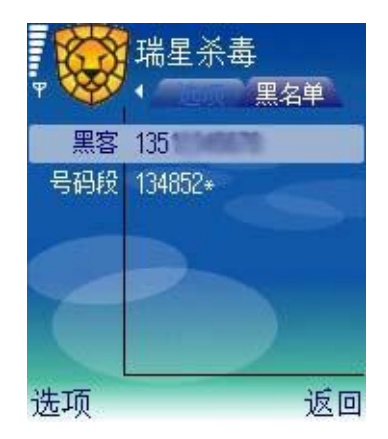

图 15 来电防火墙黑名单

凡在此列出来的号码均被软件认为是应该过滤的电话号码,对【黑名单】里列出 的号码,软件将自动拒听,并在来电防火墙的界面里记录下来电信息,如图 16:

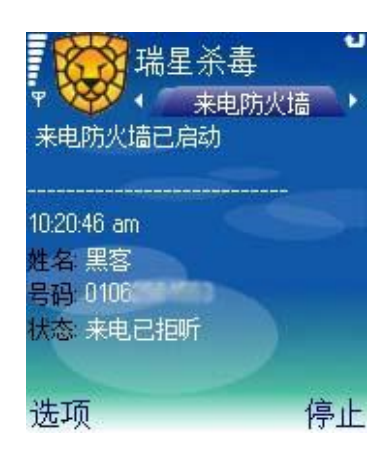

图 16 来电防火墙拒听黑名单中来电

在黑名单界面里,【黑名单】列表有两列,分别是姓名和号码:

- 【姓名】: 仅用来标识后面的号码, 用户可随意命名, 可以为空, 可以重复。
- 【号码】: 用户可以屏蔽单个号码或某个号段
	- 屏蔽号码:添加的号码首字符可为"+"或数字,除首字符外其余字 符必须为数字,不能为空
	- 屏蔽号段:添加的号码首字符可为"+"或数字,号码长度至少2位, 不超过6位,并且必须以字符"\*"结尾,如图 17。

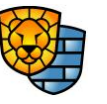

 $-11-$ 

<span id="page-14-0"></span>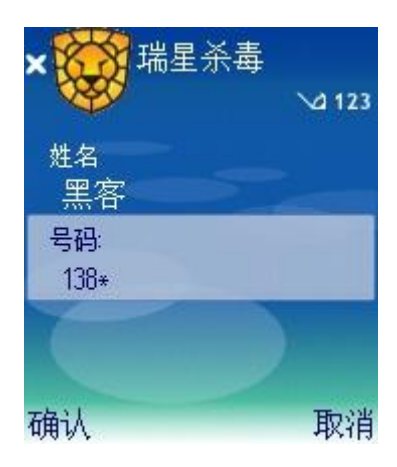

#### 图 17 屏蔽号码段

按【选项】按钮,有添加、编辑、删除、导入、帮助、返回六种选择,用户可以向 黑名单中添加、删除号码,或导入、编辑已有的号码。

- l 【切换到】切换到杀毒软件的其他功能
	- 【查杀病毒】切换到查杀病毒界面
	- 【任务管理器】切换到任务管理器界面
	- 【短信防火墙】切换到短信防火墙界面
	- 【隔离区】切换到隔离区功能界面
- l 【升级】对软件智能升级
- l 【帮助】进入来电防火墙帮助页面
- 【日志】讲入日志选项
- l 【关于】本软件的相关说明
- l 【后台运行】让软件后台运行
- 【退出】退出手机杀毒软件

## 2.6 智能升级

选择【选项】→【升级】,就可以对软件进行智能升级了。升级程序负责更新瑞星杀毒 软件手机版至最新版本,可以使用无线网络升级,更新病毒库及软件组件。

**● 无线网络升级:** 确保您的设备开通 GPRS 功能, 并确保设备可以正常访问 Internet。

<u>△●</u>注意: 升级服务目前瑞星公司不收取任何费用, 但无线网络升级需要使用 GPRS 网络,您的手机网络服务提供商可能会收取费用,请确认后使用。<br>无线网络升级如图 18:

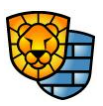

<span id="page-15-0"></span>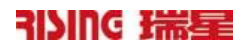

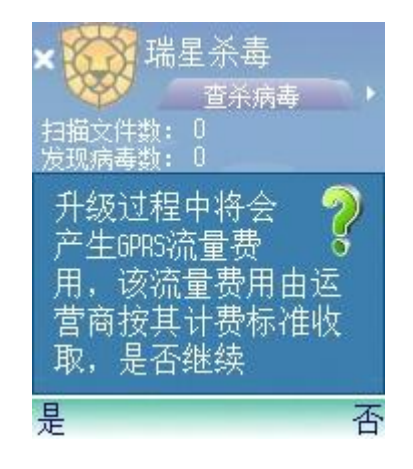

#### 图 18 无线网络升级

M 16 选择接入点: ● 移动彩信 ■ 移动梦网 ● GPRS连接互联网 ● Nokia.com 选择 取消

选择【是】,软件提示您选择一种网络进行升级,如图 19:

#### 图 19 无线网络升级时选择网络

按方向键选择其中一个网络接入点,点击【选择】按钮即可进行自动升级。

# 2.7 日志

从来其他的界面,选择【选项】→【日志】→【显示日志】,就可以进入日志界面,如 图 20:

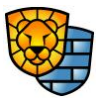

 $-13-$ 

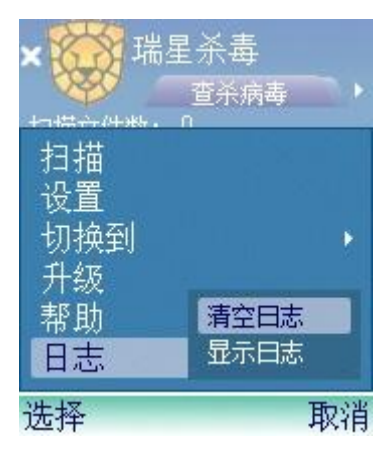

图 20 日志界面

日志包含用户扫描病毒的历史记录。

## 选择:

● 【刷新】刷新日志列表的内容,如图 21:

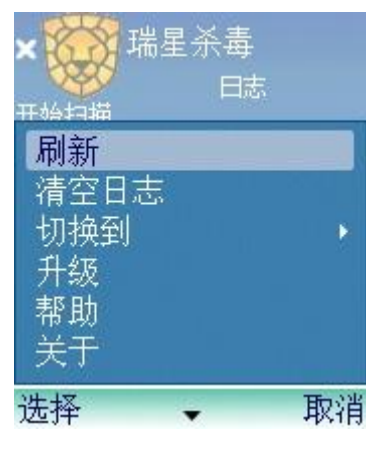

图 21 刷新

**● 【清空日志】日志记录最多保存512K。如果用户在意日志记录会占用手机空** 间大小,可以选择此选项,如图 22:

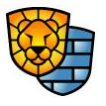

<span id="page-17-0"></span>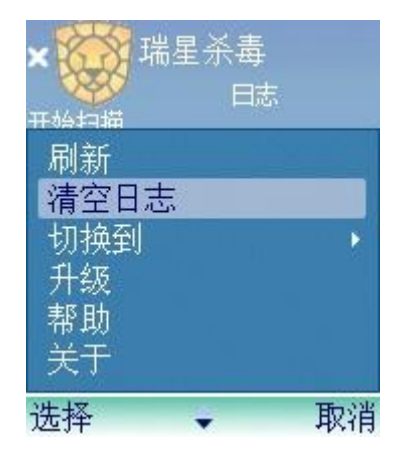

#### 图 22 清空日志

- l 【切换到】切换到杀毒软件的其他功能
	- 【查杀病毒】切换到查杀病毒界面
	- 【任务管理器】切换到任务管理器界面
	- 【短信防火墙】切换到短信防火墙界面
	- 【来电防火墙】切换到来电防火墙界面
	- 【隔离区】切换到隔离区功能界面
- l 【升级】对软件智能升级
- l 【帮助】进入查看日志帮助页面
- l 【关于】本软件的相关说明
- l 【后台运行】让软件后台运行
- 【退出】退出手机杀毒软件

# 2.8 隔离区

在来电防火墙界面, 直接按右方向键或者选择【选项】→【切换到】→【隔离区】, 进入到隔离区界面, 如图 23 :

 $-15-$ 

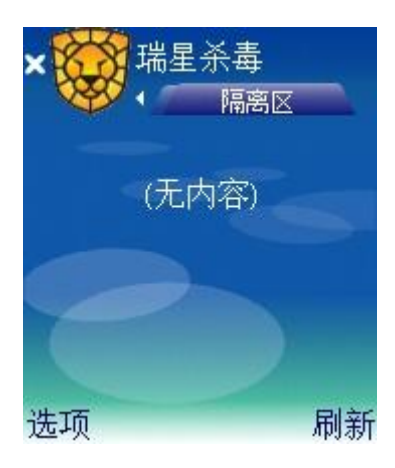

图 23 隔离区界面(无隔离文件)

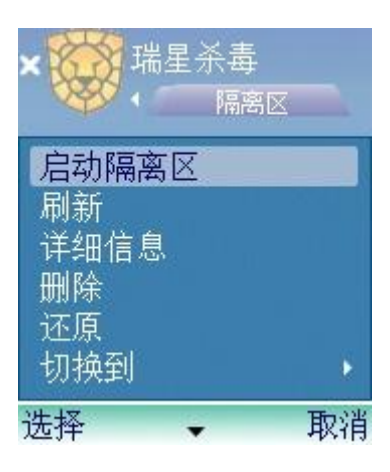

#### 图 24 隔离区选项

隔离区实现安全隔离并保存染毒文件备份,同时支持染毒文件恢复。

#### 选项:

- 【 启动/ 停止 隔离区】启动/停止隔离区功能
- l 【刷新】刷新隔离区界面
- l 【详细信息】查看选定的隔离文件的详细信息,其中详细信息包括:文件名、原始 路径、病毒名、隔离时间和隔离文件大小。
- 【删除】删除选定的隔离文件
- l 【还原】还原选定的隔离文件
- l 【切换到】切换到杀毒软件的其他功能
	- 【查杀病毒】切换到查杀病毒界面
	- 【任务管理器】切换到任务管理器界面

 $-16-$ 版权所有©2004-2007 北京瑞星科技股份有限公司。 保留所有权利包括其解释权。

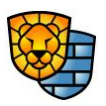

- 【短信防火墙】切换到短信防火墙界面
- 【来电防火墙】切换到来电防火墙界面
- <span id="page-19-0"></span>l 【升级】对软件智能升级
- l 【帮助】进入隔离区帮助页面
- l 【日志】进入日志选项
- 【关于】本软件的相关说明
- l 【后台运行】让软件后台运行
- 【退出】退出手机杀毒软件

# 3. 安装与卸载

3.1 系统需求

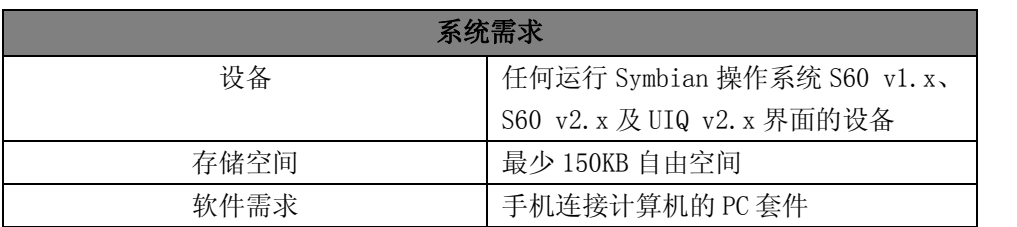

# 表 1 瑞星杀毒软件手机版安装与卸载的系统需求

## 3.2 通过 PC 套件安装

- 1. 用PC套件将您的手机与PC机连接起来
- 2. 在主机上运行PC套件的安装应用程序,出现一个提示框
- 3. 选择【安装文件】后开始安装,等待进度条完成
- 4. 出现提示框时点【OK】
- 5. 按照手机上的提示完成安装

# 3.3 在设备上直接安装

## ● 直接在手机上安装

把软件的安装包复制到手机上,或通过GPRS下载到本手机里 通过文件管理器,找到安装包, 直接进入执行安装, 如图 25:

 $-17-$ 

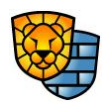

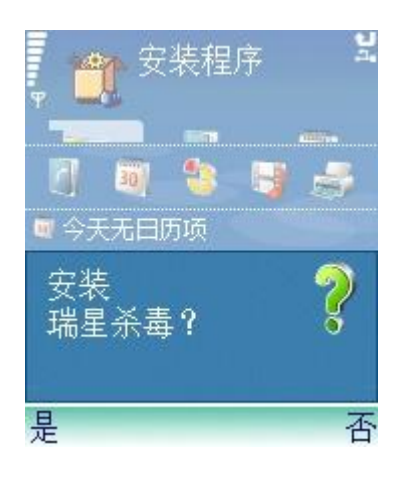

图 25 直接在手机上安装软件

选择【是】,进入一个功能选项菜单,如图 26:

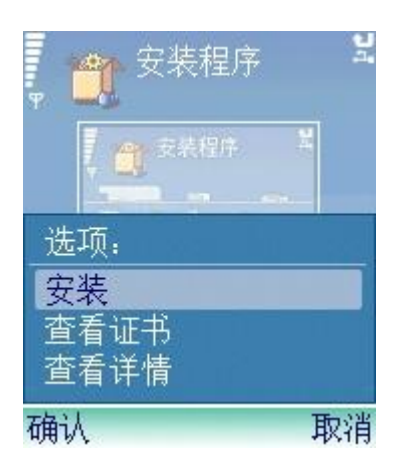

图 26 进入程序安装后的功能菜单

选择【安装】,出现一个提示页面,如图 27:

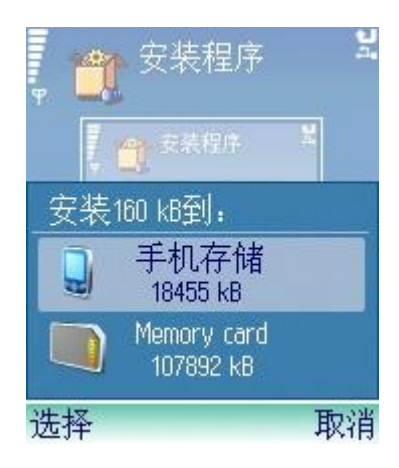

图 27 开始安装后的提示页面

 $-18-$ 版权所有©2004-2007 北京瑞星科技股份有限公司。 保留所有权利包括其解释权。

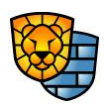

<span id="page-21-0"></span>选择自己要安装的地址, 可以存放在手机存储空间, 也可以放在存储卡里, 选择【确认】,<br>软件进入安装进度条阶段, 如图 28:

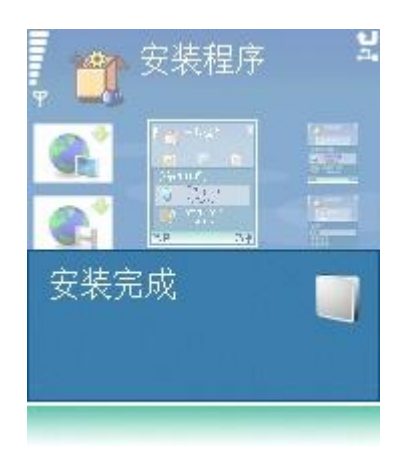

#### 图 28 软件安装完成

进度条完后,软件安装完毕,屏幕自动回到安装前一层的界面。

- 使用蓝牙
	- 把安装程序复制到能使用蓝牙的主机上
	- 把安装程序通过蓝牙传到您的手机上,您的手机上会出现一条提示信息
	- 选择【查看】,出现安装程序的提示
	- 根据提示完成安装

# 3.4 软件卸载

先关掉杀毒软件,在查杀病毒、任务管理器或短信防火墙的界面里,选择【选项】→ 【退出】,如图 29:

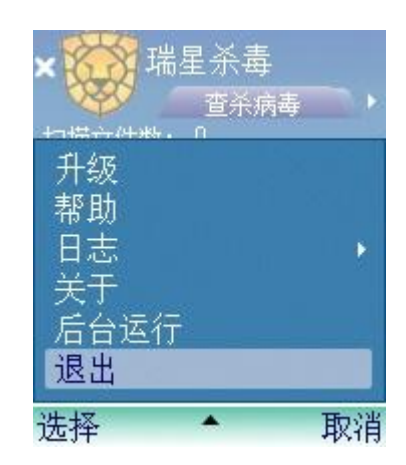

图 29 退出瑞星杀毒

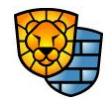

 $-19-$ 

版权所有©2004-2007 北京瑞星科技股份有限公司。 保留所有权利包括其解释权。

进入手机的【主菜单】→【功能表】→【工具】→【程序管理】,找到"瑞星杀毒", 如图 30:

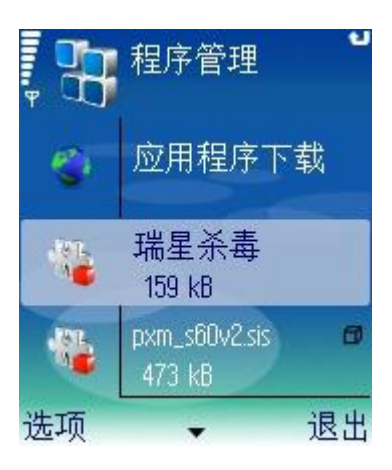

#### 图 30 程序管理中选择瑞星杀毒

选择【选项】→【删除】,显示一个提示, 如图 31:

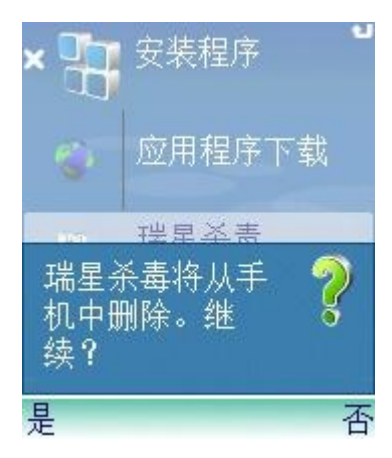

#### 图 31 选择删除后的提示

选择【是】,会有一个进度条,然后界面恢复到上一层界面,软件即从手机里删除,如 图 32:

版权所有©2004-2007 北京瑞星科技股份有限公司。 保留所有权利包括其解释权。

<span id="page-23-0"></span>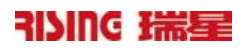

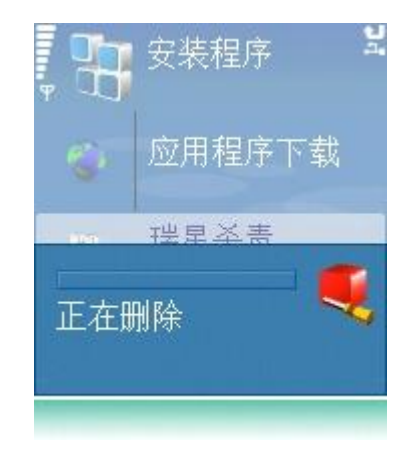

## 图 32 卸载软件的进度条

# 4 技术支持

地址:北京市中关村大街 22 号∙中科大厦 1305 室 邮编:100080

邮件支持: http://csc.rising.com.cn

公司网站: [http://www.rising.com.cn](http://www.rising.com.cn/)

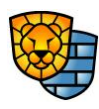

 $-21-$